Министерство науки и высшего образования Российской Федерации Федеральное государственное бюджетное образовательное учреждение высшего образования «Оренбургский государственный университет»

## **ИНСТРУКЦИЯ**

## **по использованию программной системы для организации видео-конференц-связи (Webinar.ru)**

## **Описание программной системы для организации видео-конференцсвязи (Webinar.ru)**

Для организации взаимодействия преподавателей и обучающихся в электронной информационно-образовательной среде с применением дистанционных образовательных технологий всем субъектам образовательного процесса предоставлен доступ к программной системе для организации видеоконференц-связи Webinar.

Webinar – российская платформа для организации видео-конференц-связи (ВКС). Доступ к Webinar возможен из любой точки, где есть доступ к сети Интернет по адресу<https://webinar.ru/> .

**Для корректной работы используйте ТОЛЬКО браузер GOOGLE CHROME** (рисунок 1.1)!

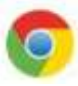

Рисунок 1.1 – Пиктограмма рекомендуемого браузера Google Chrome

Доступ к сервису осуществляется по ссылке на ВКС (далее встреча) для обучающихся.

Ссылка на встречу и время подключения(-й) доводятся преподавателями кафедр и размещается в соответствующем курсе системы «Электронные курсы ОГУ в системе обучения Moodle)*.*

Этапы подключения к встрече.

1. При первом прохождении по ссылке необходимо авторизоваться. Укажите в поле ввода свои имя, фамилию и нажмите кнопку «Подключиться» (рисунок 1.2).

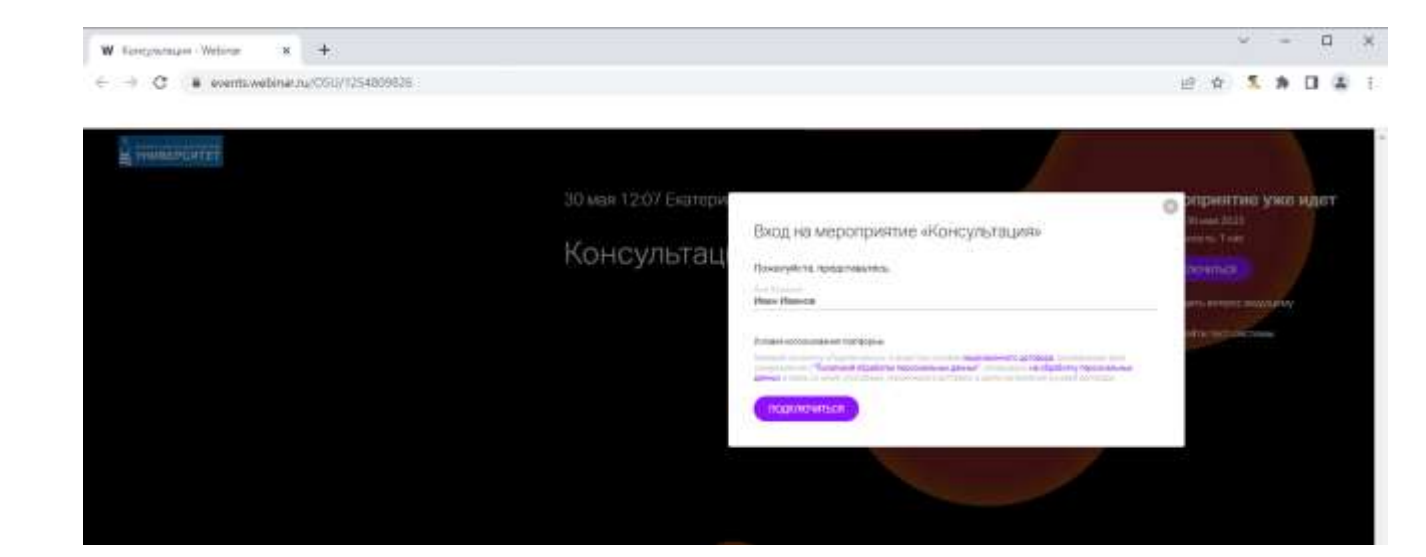

Рисунок 1.2 – Авторизация на встречу

2. Присоединение к встрече. Необходимо проверить подключены ли видеокамера и микрофон и нажать кнопку «Присоединиться к встрече» (рисунок 1.3)

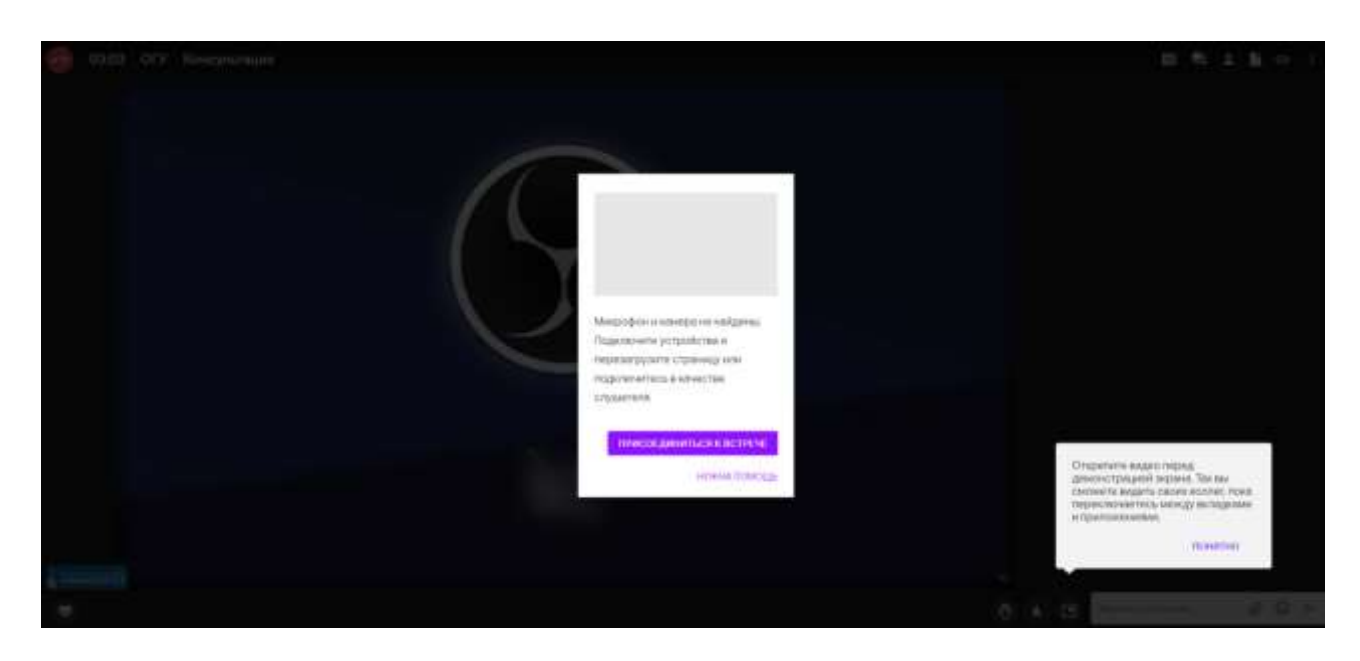

Рисунок 1.3 – Присоединение к встрече

На рисунке 1.4 размещены два окна: слева – Вы (будет ваше видеоизображение, если включена видео-камера), справа – экзаменатор/модератор.

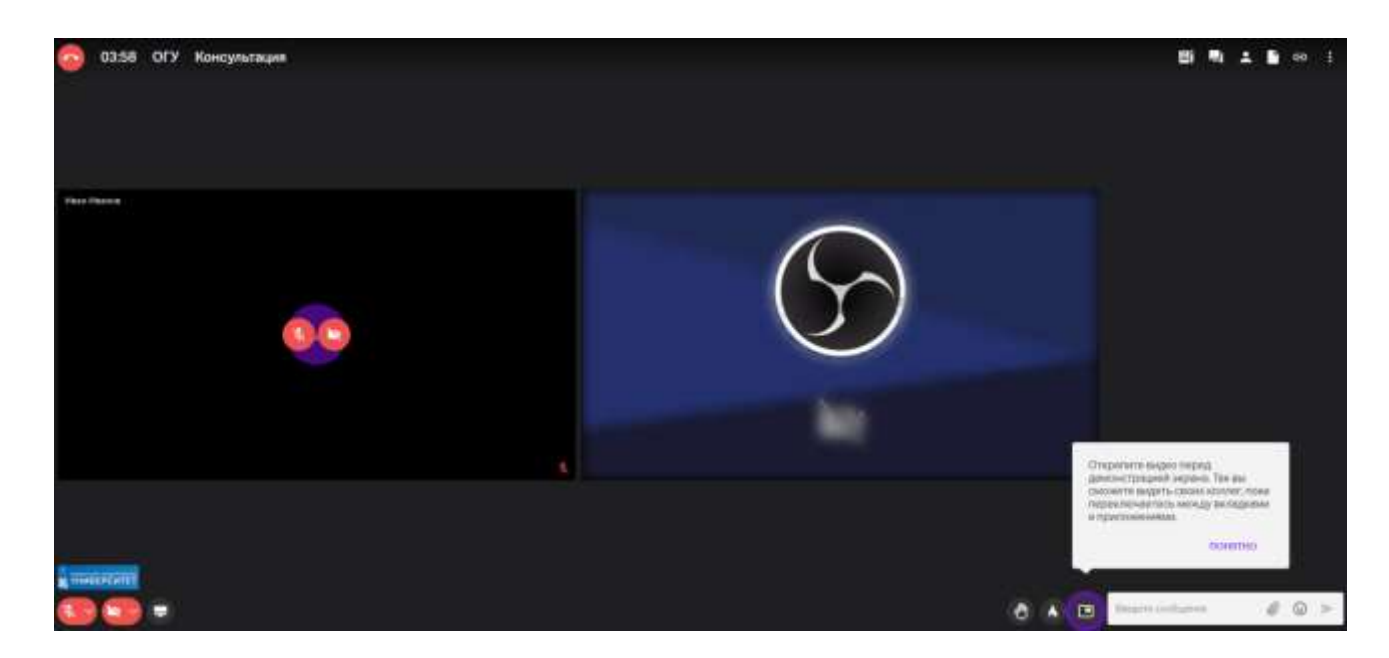

рисунок 1.4 – Окно трансляции встречи

Не забывайте во время выступления включать/выключать кнопки микрофона, видео-камеры (рисунок 1.5).

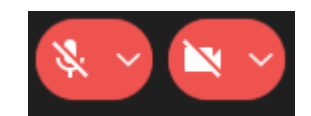

рисунок 1.5 – Кнопки микрофона, видео-камеры

Закончить встречу можно по кнопке «Покинуть встречу» (рисунок 1.6) или закрыть окно/вкладку.

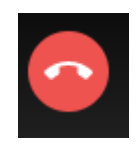

рисунок 1.6 – Покинуть встречу

Если вы случайно закрыли окно/вкладку браузера или нажали кнопку «Покинуть встречу» и хотите продолжить участие во встрече, то просто пройдите еще раз по ссылке модератора и нажмите кнопку запуска на рисунке 1.7.

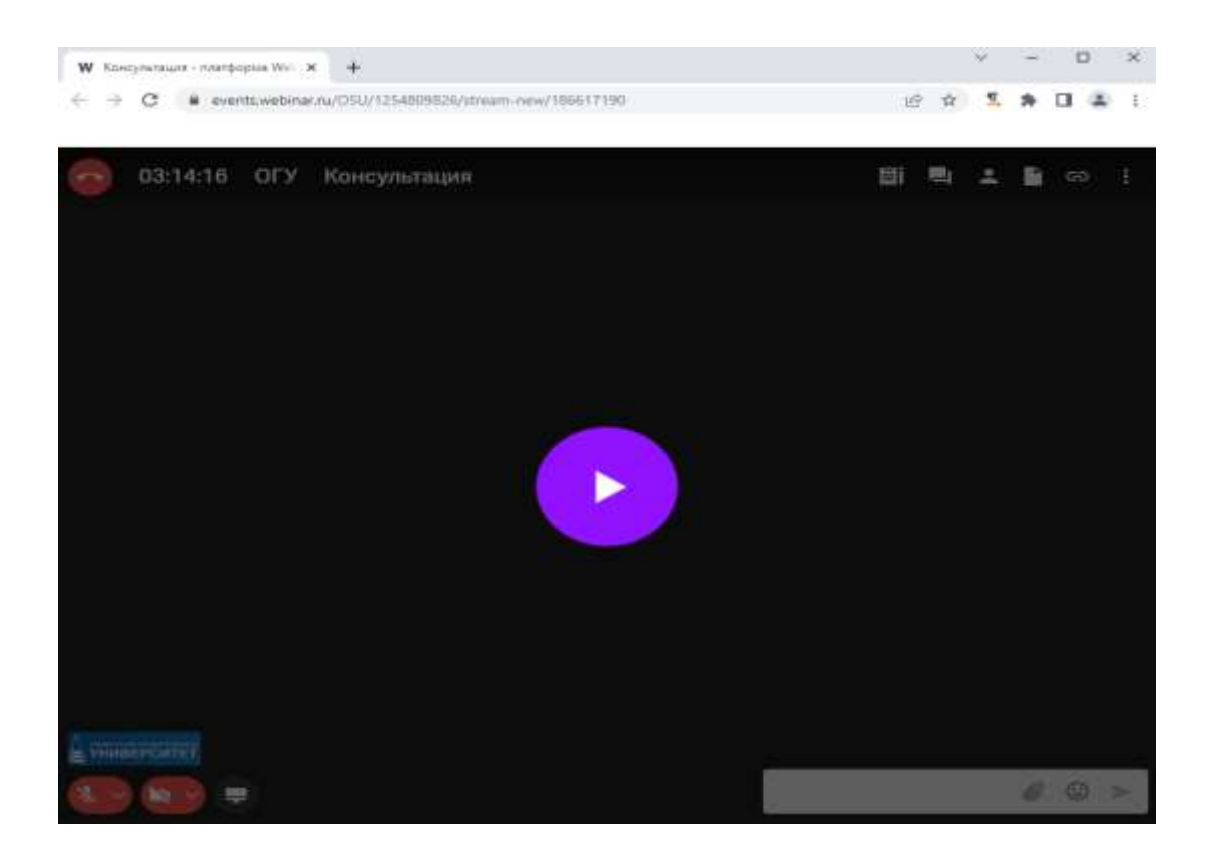

рисунок 1.7 – Возобновить встречу

На все время прохождения вступительных испытаний должна быть включена видео камера, не должно быть посторонних лиц. Ведется запись встречи.

По вопросам технической поддержки обращаться в сектор поддержки мультимедийных комплексов ОЦОП ЦИТ по тел. (35-32) 37-25-98, 31-47 (внутр.), [webinar@mail.osu.ru.](mailto:webinar@mail.osu.ru)

Для оперативной обратной связи создана группа в telegram, запись по ссылке [https://t.me/+BPVoxrBDVKowZDg6.](https://t.me/+BPVoxrBDVKowZDg6)

Если у вас возникли вопросы или проблемы, просим оставить их в форме обратной связи: [https://forms.yandex.ru/cloud/63e0bcce43f74f79360bfce4/.](https://forms.yandex.ru/cloud/63e0bcce43f74f79360bfce4/)

Разработано ОЦОП ЦИТ ФАРА С ОГУ, 2023